# **Sitecore ContentTranslate by Addact**

**Complete Content Language Translation Module with Google Translate API**

**Document Version: 1.0**

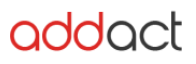

**Sitecore Version Compatibility:** 9.0 and Up

**Major Features of Content Language Translation:**

• **Translate Sitecore Content Items from English to any other languages using Google Cloud Translation API**

## Technical Guide

Note: To make this total functionality up and running we will require to Enable "Cloud Translation API" of Google and get Api Key. Check below link to know more.

https://console.cloud.google.com/apis/library/translate.googleapis.com?q=trnslat&id=c22f20ba-6a29-40ae-9084- 8bc264a97fc2&project=sitecore-translator&folder&organizationId

## **Installation & Configuration in Sitecore**

- 1. Extract "CTManualChanges.rar" file.
- 2. Copy "Newtonsoft.Json.dll" from extracted folder and replace it with existing file under bin folder of Sitecore instance root(website root).
- 3. Open Web.config from Sitecore instance root(website root).
- 4. Modify Newtonsoft reference From

```
<dependentAssembly>
     <assemblyIdentity name="Newtonsoft.Json" 
publicKeyToken="30ad4fe6b2a6aeed" />
     <bindingRedirect oldVersion="0.0.0.0-9.0.0.0" newVersion="9.0.0.0" />
    </dependentAssembly>
TO
```

```
<dependentAssembly>
```

```
 <assemblyIdentity name="Newtonsoft.Json"
```

```
publicKeyToken="30ad4fe6b2a6aeed" />
```

```
 <bindingRedirect oldVersion="0.0.0.0-11.0.0.0" newVersion="11.0.0.0" />
 </dependentAssembly>
```
## Note : its mandatory to have Newtonsoft version greater then 10.2 to run this functionality.

5. Add below referances.

```
<dependentAssembly>
     <assemblyIdentity name="Google.Apis" publicKeyToken="4b01fa6e34db77ab" 
culture="neutral" />
     <bindingRedirect oldVersion="0.0.0.0-1.35.1.0" newVersion="1.35.1.0" />
    </dependentAssembly>
    <dependentAssembly>
     <assemblyIdentity name="Google.Apis.Core" 
publicKeyToken="4b01fa6e34db77ab" culture="neutral" />
     <bindingRedirect oldVersion="0.0.0.0-1.35.1.0" newVersion="1.35.1.0" />
    </dependentAssembly>
```
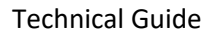

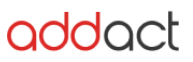

### Note : mandatory to run google dependent services.

- 6. Go to your Sitecore Website Admin Panel
- 7. Login to Sitecore (admin panel)
- 8. Click on Desktop
- 9. Click on Sitecore Start Logo bottom left side of page
- 10. Click on Development Tool >> Open Installation Wizard
- 11. Click on Upload package.
- 12. Click on Choose file (Select folder where you have downloaded the package)
- 13. Select "Content Translate-1.0.zip" file
- 14. Click Next.
- 15. Go back Install a package popup
- 16. Click on Next button
- 17. Package will install automatically.

#### **Post installation Steps to be followed:**

- 1. After completed Installation Go to "Content Editor"
- 2. Go to System > CT Configuration > Configuration
- 3. Enter your Api Key received from google into Access Key field.
- 4. Check "EnableCT" option.
- 5. Save all Changes.